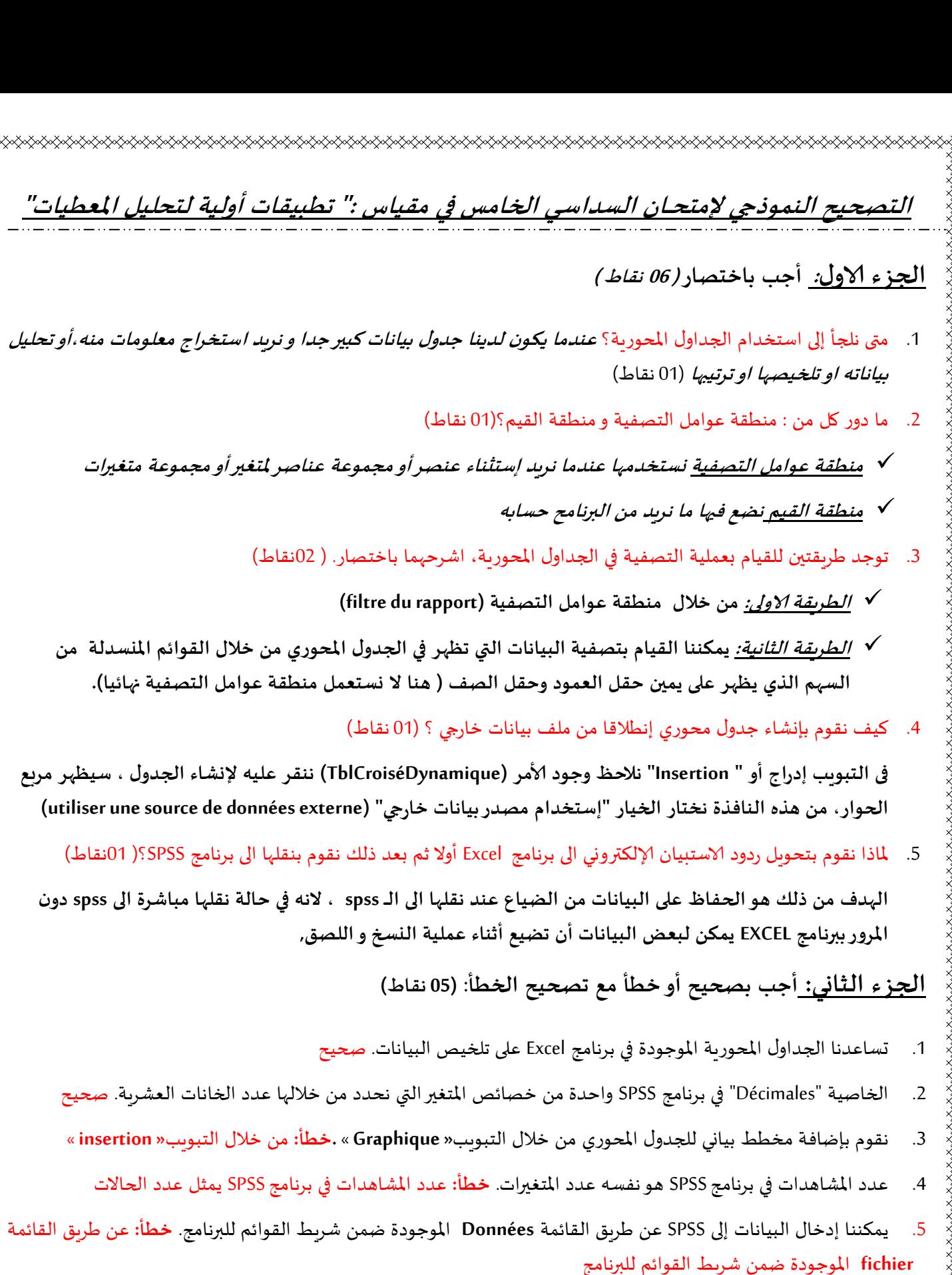

## **الجزء الثنلث:**

- .1 **وضخ بنختصنز أهم الفسوقنث بي املصطلحنث التنليت: )03 نقنط(**
- أ- الخاصيت «Largeur«: جمثل عدد الحسوف في الكلمت أو عدد الازقام في العدد

و الخاصية « Colonnes »: تمثل عرض العمود الذي سنكتب فيه قيمة المتغير

جمع المستبيان الورقي" : عملية نمي المستبيان الورقي جمع المستمر المستعانة بمحمد المستمر المستمر المستخدم المستخ<br>ب- " الإستبيان الورقي" : عملية نشر للاستبيان الورقي تكون يدا بيد بالاستعانة بمُحترفين ومُتطوعين.  $\frac{2}{3}$ و "الإستبيان الإلكتروني": إنشاء الاستبيان الإلكتروني بواسطة google drive ، يرسل عبر البريد الإلكتروني للفئة المسهدفة ج- " ترميز قيم متغير في نفس المتغير": في هذا الخيار ، سيتم تغيير قيم المتغير نفسه بحيث أنه سيتم استبدال القيم الأصلية بالقيم الجديدة، لذلك لا يتم استخدام هذا الخيار إلا عند التأكد من عدم احتياجنا للقيم الأصلية للمتغير الاحقا. و " ترميز قيم متغير في متغير جديد" في هذه الحالة سيتم تعريف متغير جديد قيمه تمثل الترميز. المطلوب الذي تم باستخدام المتغير. الأصلي، بمعنى أنه سيتم تعريف متغير أو متغيرات إضافية في ملف البيانات. .2 **لدًنن الننفرة التنليت تمن بسننتمج SPSS:** \*Sans titre1 [Ensemble\_de\_données0] - IBM SPSS Statistics Editeur de données -61 Fichier Edition Affichage Données Transformer Analyse Marketing-direct Graphes Utilitaires Fenêtre Aide  $\frac{1}{14}$ ⋚ 舳 He m. **n** 毣 Ω 鵯 ⇙ Largeur Décimales **Nom** Etiquette Manquant **Colonnes** Align **Mesure Type Valeurs**  $\overline{1}$ الاسا Chaine <sup>8</sup>  $\overline{0}$ اس النخص 8 Gauche **A** Nominales Aucun (1): نكر) (2): أُنِيْن) <sup>2</sup> Nominales  $\overline{2}$ منة البولاد Numérique 2 سنة علاد الشفص 8 **■ Droite** Aucun Aucun מ  $\overline{3}$ Chaine الصنوى التسليمي  $\overline{20}$  $\overline{0}$ Aucun المعتقوى التعليمي لكل تتخص Aucun 8 **E** Gauche **A** Nominales  $\overline{4}$ الدلك Numérique 8 h 1 [1] الرسم) (2، المطالعة) (3، الكتابة) ) البرايان التي يدارسها كل شفص 8 量 Droite **J** Ordinales 5  $\mathbf{g}$ **أ-** قم بخصحيح ألاخطاء اإلاىجىدة في الىافرة ) 06 أخطاء مخعلقت بخصائص اإلاخغيراث(. **)03 نقنط( ب-** هسيد إوشاء مخغير جدًد جحت إسم **"الػمس"**، لكن هسيد من البرهامج حساب قيمه باالعخماد على اإلاخغير "سىت\_اإلايالد" ، و إطافخه جلقائيا الى هافرة عسض اإلاخغيراث، ما هي الخطىاث اإلاخبعت لخحقيق ذلك؟**)02 نقنط(** نقوم باختيار القائمة « Transformer » ثم نختار الأمر « Calculer la variable» تظهر لنا نافذة، نقوم بكتابة اسم المتغير" العمر" في المكان « variable cible » ثم نكتب الصيغة الرباضية التي تسمح للبرنامج بحساب العمر انطلاقا من المتغير "سنة الميلاد" ثم نضغط على الزر « ok »

RIKA KANANG KANANG KANANG KANANG KANANG KANANG KANANG KANANG KANANG KANANG KANANG KANANG KANANG KANANG KANANG K

Frankrik Strandard Strandard Strandard Strandard Strandard Strandard Strandard Strandard Strandard Strandard Strandard Strandard Strandard Strandard Strandard Strandard Strandard Strandard Strandard Strandard Strandard Str

ج- بعد إضافة المتغير <u>" العمر "</u> تلقائيا من طرف البرنامج، نربد الآن من البرنامج ترتيب بيانات الجدول حسب هذا المتغير , ما هي الخطىاث اإلاخبعت لخحقيق ذلك؟**)01 نقنط(**

نقوم باختيار القائمة « Données » ثم نختار الأمر « trier les observations » ، تظهر لنا نافذة ، نضع العمر في المكان: trier par » ثم نضغط على الزر : « ok »، سيتم بعدها ترتيب الأطفال حسب العمر .

**tulotulotulotulotulotulotulotulotulo** 

<sub></sub>